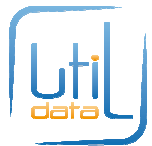

# Tutoriel : Première configuration

Au lancement d'Easy-Optimizze, un assistant apparaît tant que la configuration de votre logiciel n'a pas été terminée.

Il vous sera possible de revenir à cet assistant à tout moment.

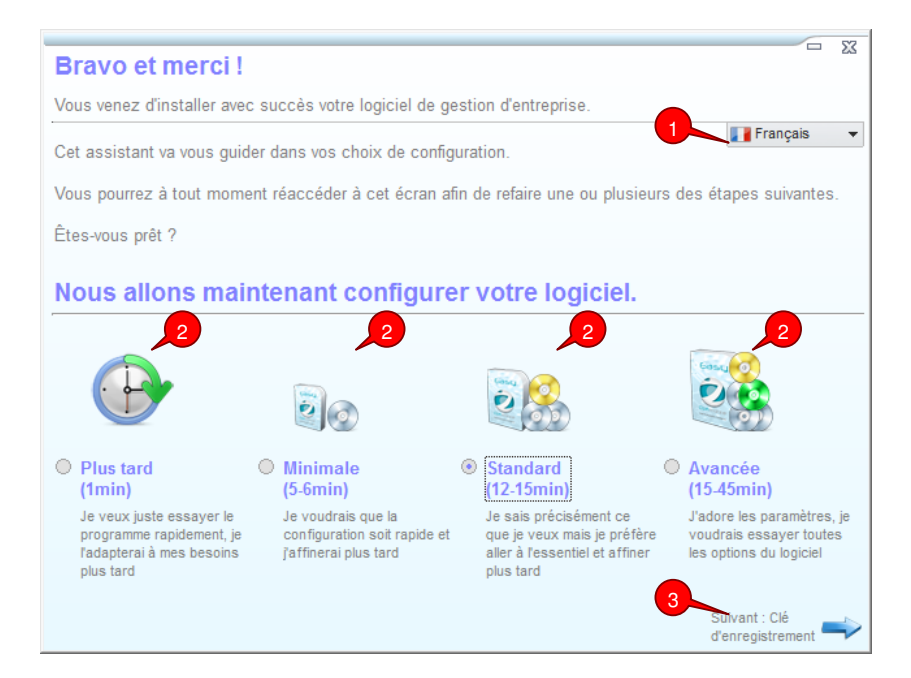

<sup>1</sup> Choisissez votre langue, l'assistant disparait et se ré-ouvre si vous changez de langue

<sup>2</sup> Choisissez le type de configuration que vous voulez utiliser. **Easy-Optimizze est un logiciel dont le paramétrage s'affine avec le temps, vous serez donc amené à plusieurs reprises à revenir dans cet assistant.** 

#### **Pour tester rapidement Easy-Optimizze, choisissez « Plus tard »,**

**Pour personnaliser très brièvement votre logiciel, choisissez « minimal », dans ce cas vous ne devrez configurer que les données relatives à votre entreprise et faire le choix de l'usage que vous voulez faire de votre logiciel.** 

**Nous vous recommandons d'opter pour la configuration « Standard », pour que votre logiciel soit adapté au comportement de votre entreprise, cette configuration prendra 12 à 15 minutes (mais il vous est possible de la réaliser plus tard).** 

**Choisissez « Avancée » pour affiner certains paramètres précis.**

<sup>3</sup> Cliquez sur le bouton « suivant » pour aller à la prochaine étape,

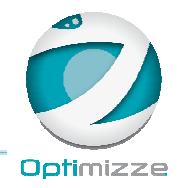

1

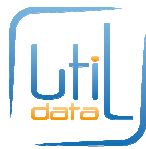

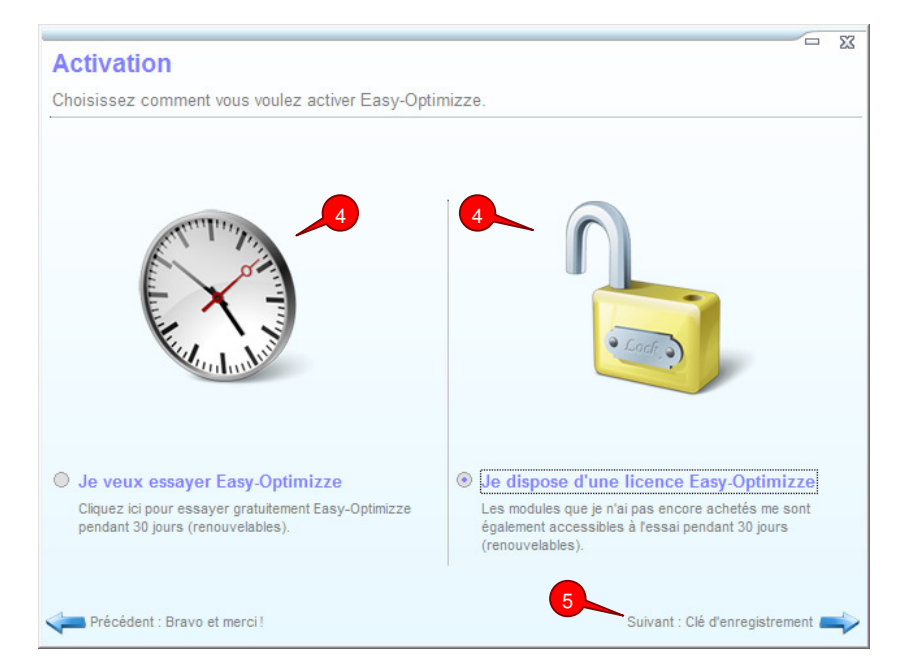

 **Pour utiliser la version Gratuite d'Easy-Optimizze, ou si vous ne disposez pas encore d'un numéro de licence, cliquez sur « Je veux essayer Easy-Optimizze », dans notre cas on dispose d'un numéro de licence,**  4

**5** Cliquez sur le bouton « suivant »,

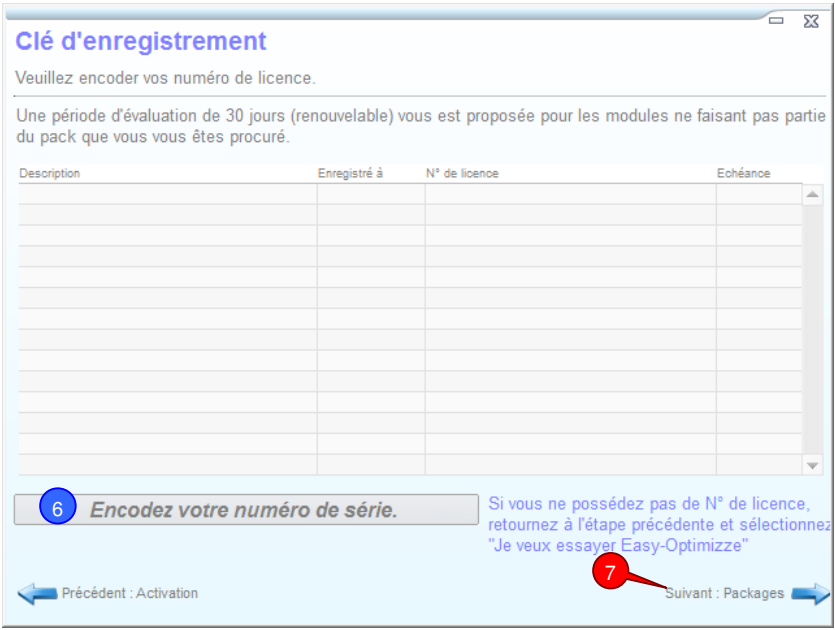

**<sup>6</sup> Encodez votre numéro de licence,** une petite fenêtre apparaîtra quand la licence est saisie afin d'encoder **le nom sur lequel il sera lié.** 

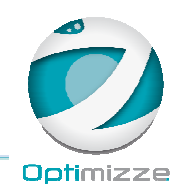

2

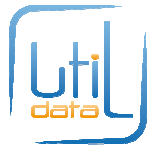

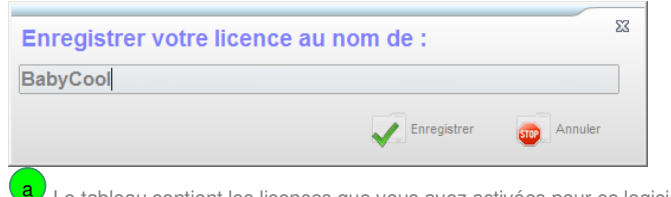

Le tableau contient les licences que vous avez activées pour ce logiciel.

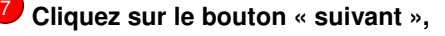

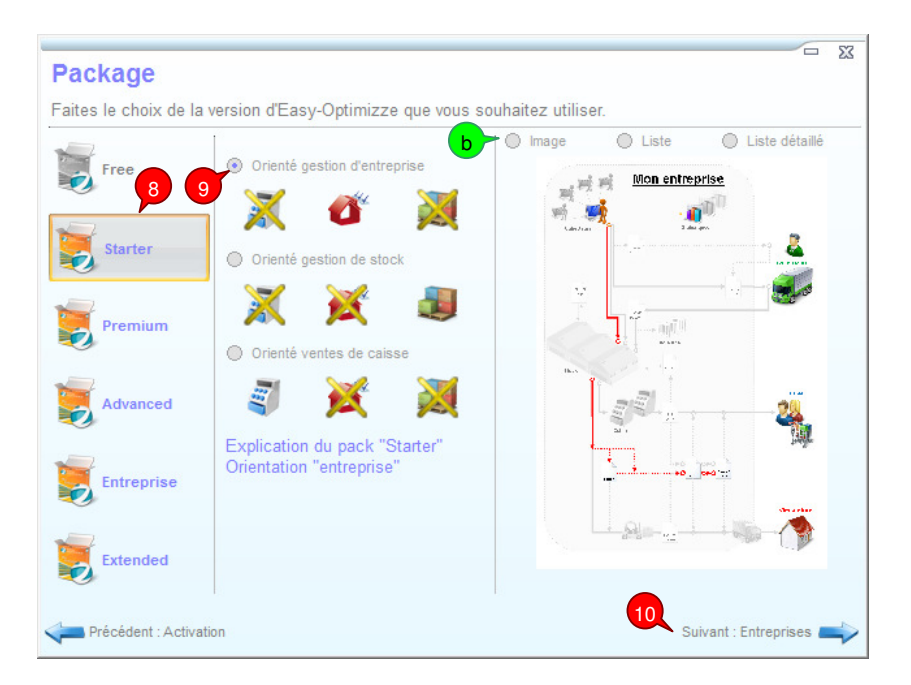

Cette étape vous permet de choisir les modules et la configuration qui sera activées dans votre logiciel sans tenir compte des modules inclus dans votre licence.

Il vous sera possible le moment venu de compléter votre logiciel avec des modules individuels complémentaires disponibles sur http://www.optimizze.com, ou de revenir au package tel que définit sur votre licence.

Au terme de la période, vous aurez également la possibilité de prolonger celle-ci.

N'hésitez pas à tester différents packages afin de déterminer celui qui est le mieux adapté à vos besoins.

### 8 Sélectionnez le package qui vous convient,

**9** Sélectionnez l'orientation du package que vous désirez utiliser, les modules barrés par une croix **jaunes ne sont pas disponibles dans l'orientation et le package sélectionné** 

> b) cliquez sur Image,, Liste ou liste détaillé pour obtenir le détail du contenu de votre package selon l'orientation choisie

- « Image » vous affiche un schéma de la représentation de l'entreprise

- « Liste » vous affiche une liste des modules principaux disponibles

- « Liste détaillée » vous affiche une liste détaillé des modules disponibles

 **Cliquez sur le bouton « suivant »,**  10

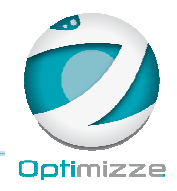

3

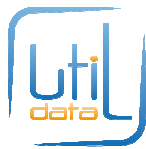

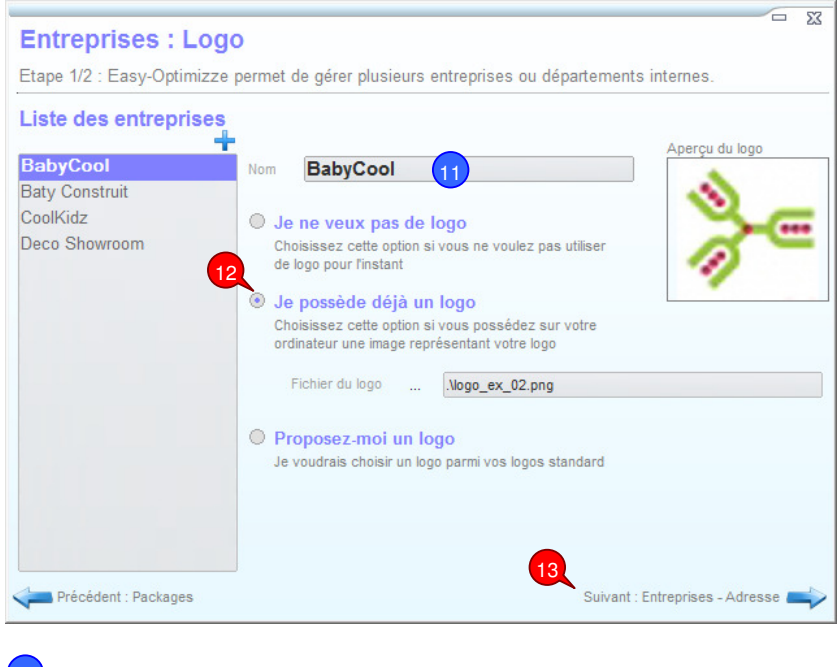

 **Entrez le nom de votre entreprise, Choisissez votre logo, 13** Cliquez sur le bouton « suivant », 12 11

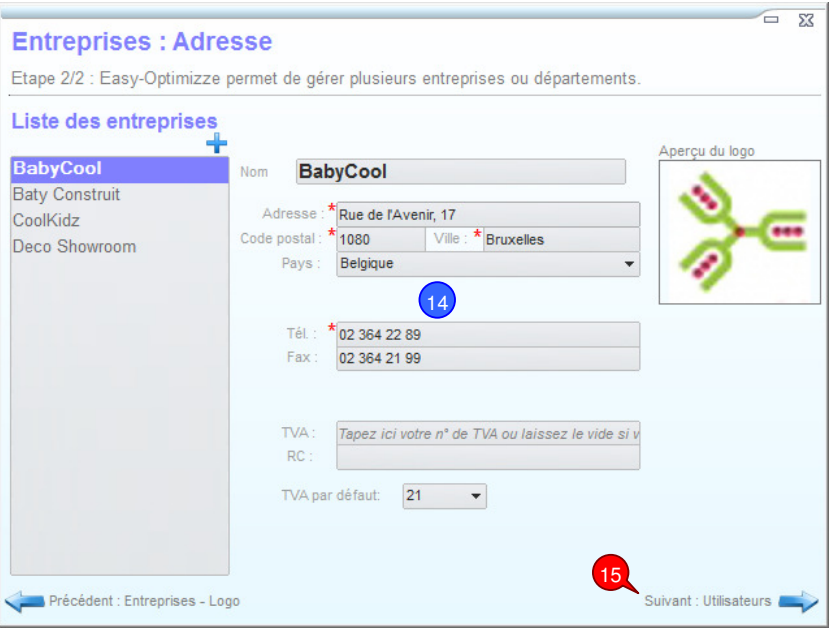

<sup>14</sup> Encodez les diverses coordonnées de votre entreprise, les champs précédés d'un astérisque rouge **sont obligatoire** 

**15** Cliquez sur le bouton « suivant »,

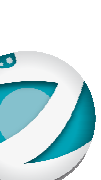

Optimizze

4

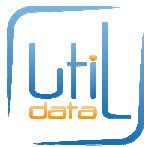

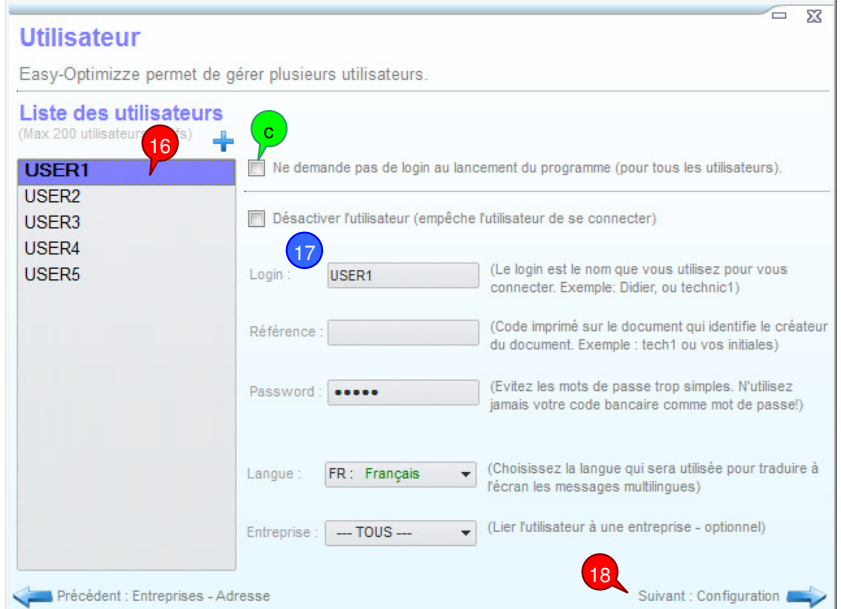

## **Pour personnaliser vos utilisateurs :**

16 Sélectionnez un utilisateur à modifier,

**17** Encodez les informations primaires de l'utilisateur,

#### **→** Recommencer au point 16 pour modifier un autre utilisateur

 Cochez cette case permet de ne pas faire de distinction entre les différentes utilisateurs. Dans ce cas le login « Anonyme » sera automatiquement associé à chacun des utilisateurs au démarrage du programme. Cette option simplifie la gestion des droits d'accès et de la sécurité lorsque tous les utilisateurs ont les mêmes droits. c

18 Cliquez sur le bouton « suivant » pour aller à la prochaine étape,

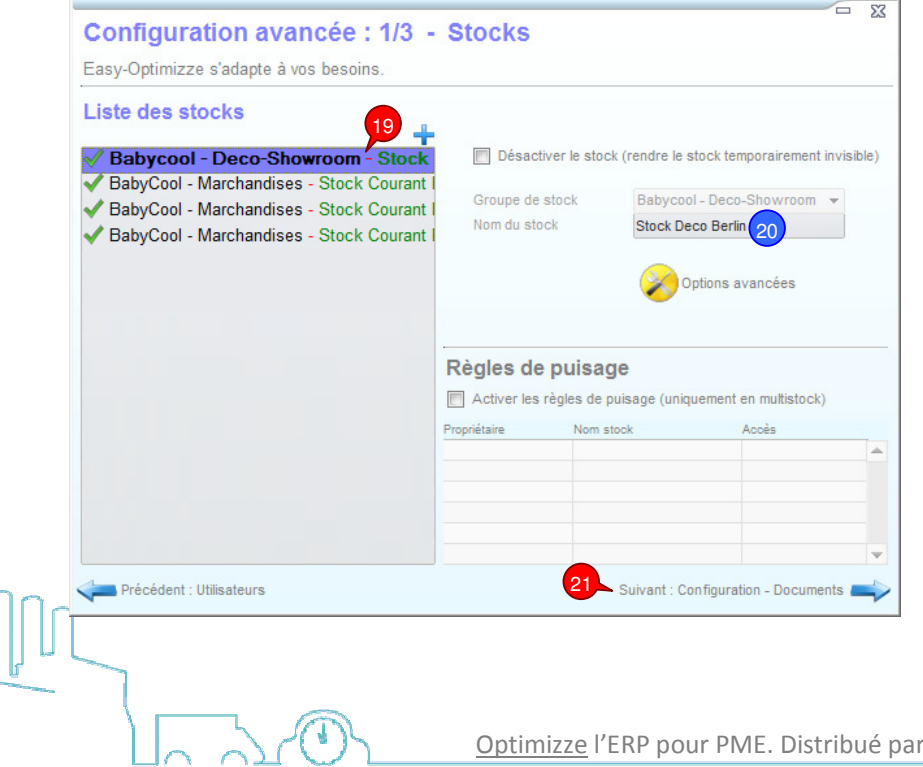

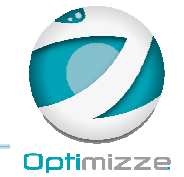

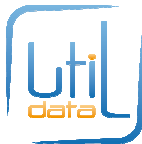

- **Sélectionnez un stock à renommer,**  19
- **Encodez un nouveau nom de stock,**  20

 **Cliquez sur le bouton « suivant » pour aller à la prochaine étape,**  21

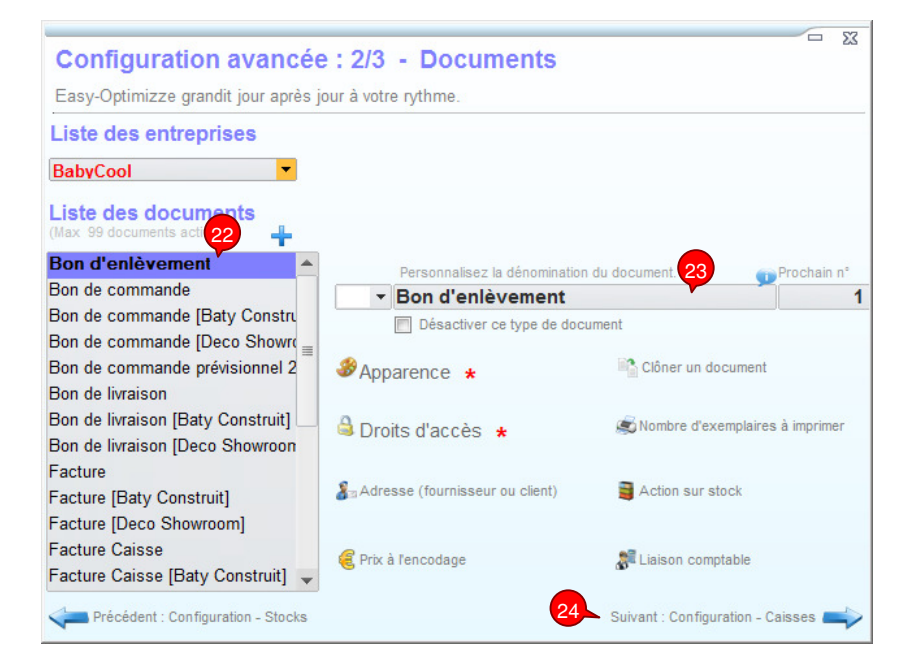

# **Choisissez un document à personnaliser**

22

**Cliquez sur ce champ pour renommer le document, un petit assistant apparaîtra**  23

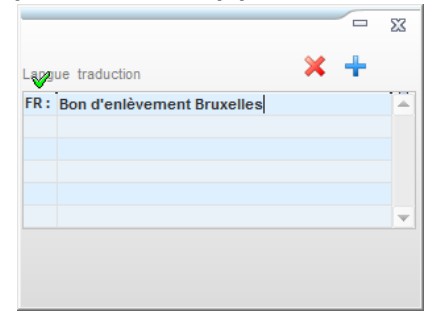

**24** Cliquez sur le bouton « suivant » pour aller à la prochaine étape,

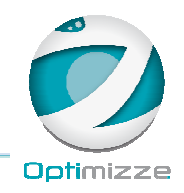

6

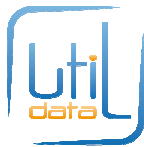

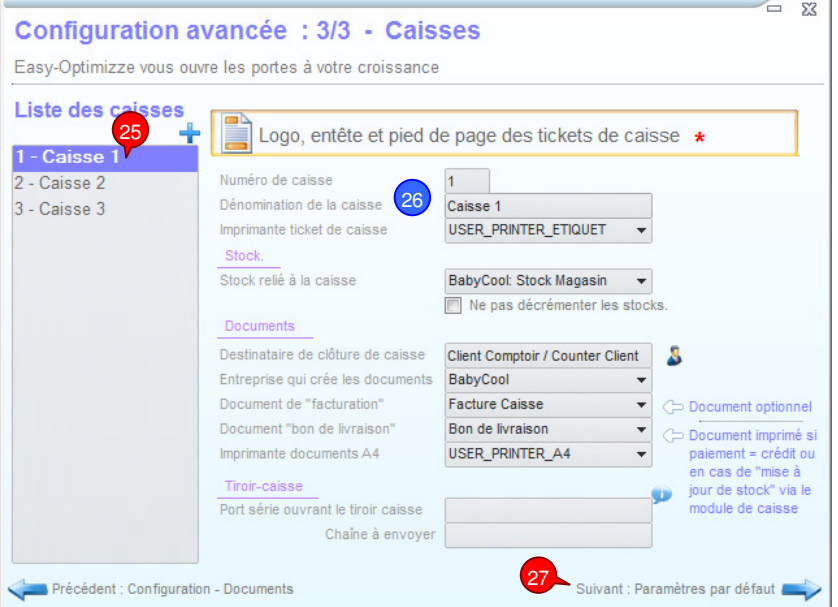

- 25 Sélectionnez une caisse à paramétrer,
- **Encodez les paramètres de la caisse,**  26
- **Cliquez sur le bouton « suivant » pour aller à la prochaine étape,**  27

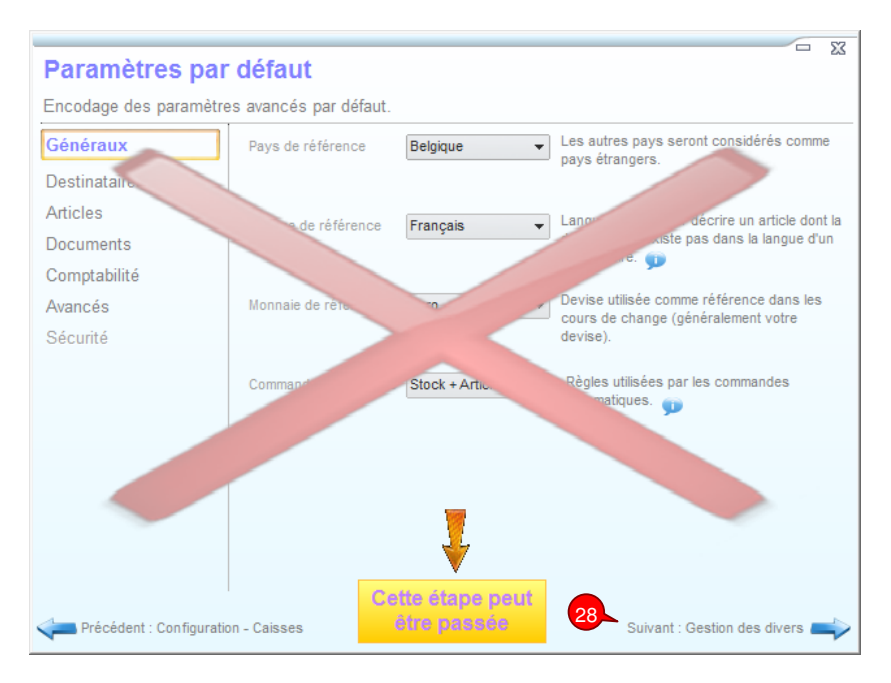

**Diverses étapes de paramétrage avancées sont également accessibles lorsque vous**  choisissez le mode de configuration « Avancé » voir point<sup>2</sup>.

28 Cliquez sur le bouton « suivant » pour aller à la prochaine étape,

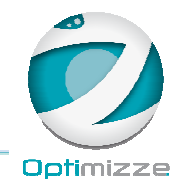

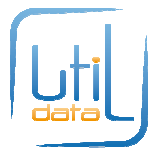

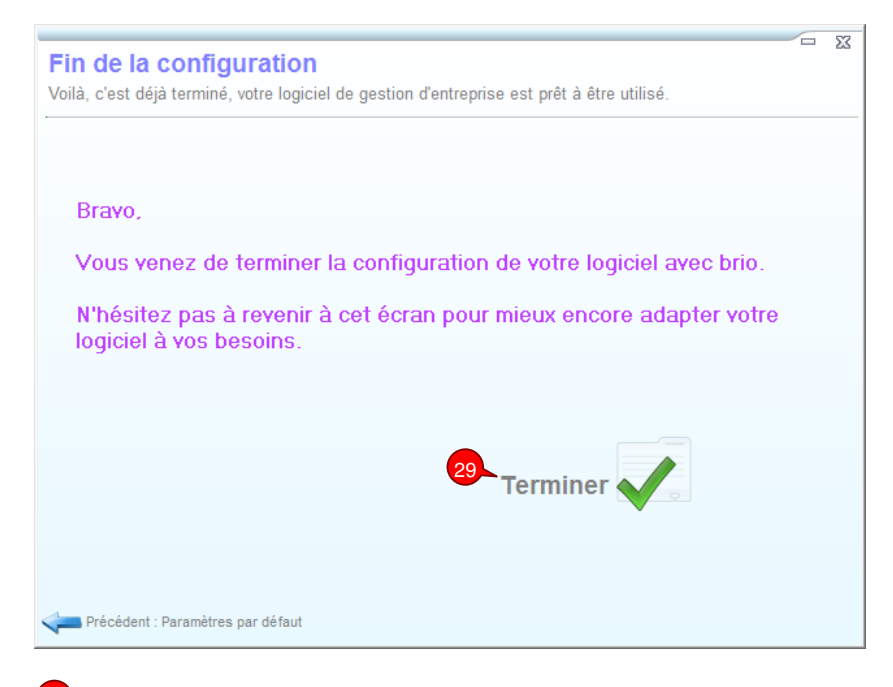

 **Cliquez sur le bouton « Terminer » pour fermer l'assistant de configuration, une confirmation pour redémarrer le programme apparaît, cliquez sur « oui », une nouvelle fenêtre apparaît pour se connecter au logiciel.**  29

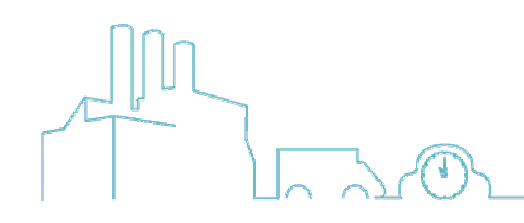

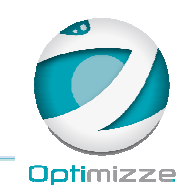

8